IE

# **Projeto Nota Fiscal Eletrônica**

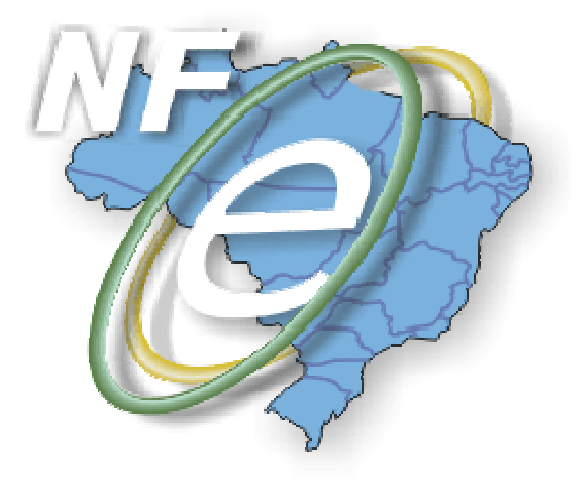

# **Nota Técnica 2007/008**

# **Divulga Manual de Integração do Contribuinte versão 2.04**

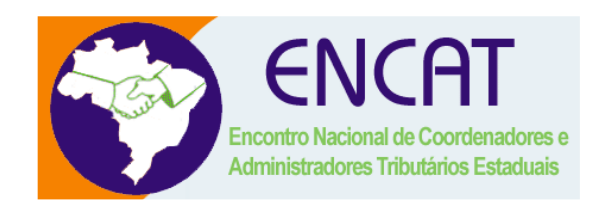

**Dezembro-2007** 

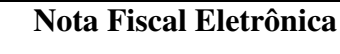

# **1. Resumo**

Divulga Manual de Integração do Contribuinte - versão 2.0.4., com seguintes alterações:

- a) **Leiaute da NF-e** alterações do tipo e tamanho de alguns campos para atender as necessidades dos contribuintes;
- b) **Atualização do Manual** o manual de integração foi atualizado para prever a SEFAZ VIRTUAL;
- c) **DANFE** os modelos de DANFE foram alterados para que o valor do indicador de ENTRADA/SAÍDA do DANFE tenha os mesmos valores informados na NF-e;
- d) **Correção ou aprimoramento de texto.**

As alterações referidas neste documento têm como base o Manual de Orientação versão 2.02.

# **2. Identificação e vigência do Manual de Integração do Contribuinte**

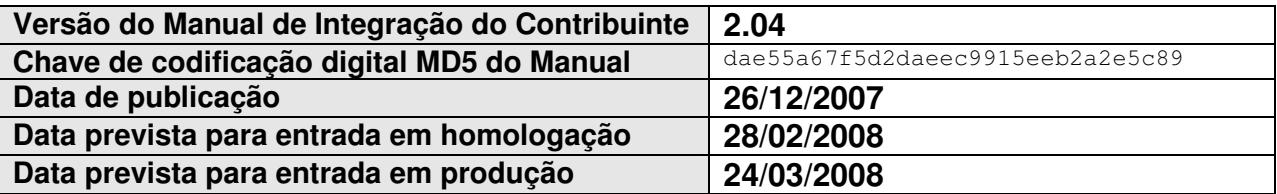

# **3. Alterações no leiaute da NF-e**

# **3.1 Campo tpEmis (página 90)**

Acréscimo do valor '3' como conteúdo válido do campo **tpEmis** do leiaute da Nota Fiscal eletrônica, que passa a aceitar a seguinte codificação para identificar a forma de emissão da NF-e:

- **1 – Normal** emissão normal com transmissão da NF-e para a SEFAZ de origem;
- **2 – Contingência off-line** emissão em contingência, com impressão do DANFE em formulário de segurança e posterior transmissão da NF-e para a SEFAZ de origem quando sanado os problemas técnicos que motivaram a adoção da contingência;
- **3 – Contingência SCAN** emissão em contingência no Sistema de Contingência do Ambiente Nacional SCAN;

#### **Alterado de:**

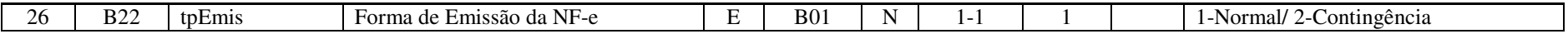

#### **Para:**

Te

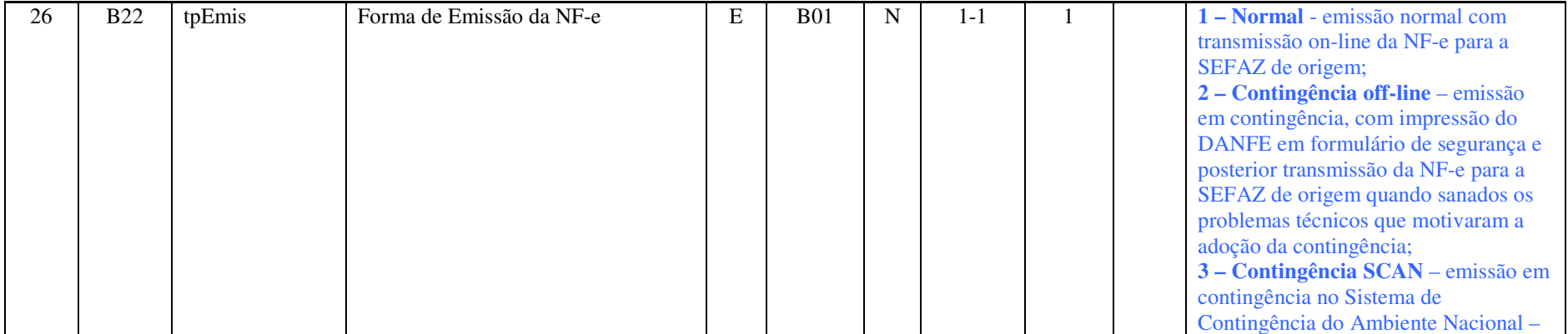

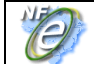

**Divulga Manual de Integração do Contribuinte – versão 2.04** 

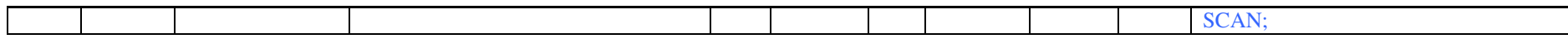

# **3.2 Campo fone (página 92)**

Aumento do tamanho do campo **fone** de 10 para 11 posições

### **Alterado de:**

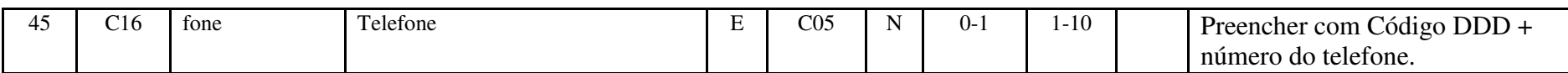

#### **Para:**

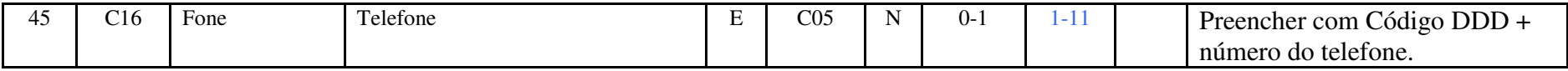

# **3.3 Campo RENAVAM (página 99)**

Alteração tipo do campo **RENAVAM** para caractere.

#### **Alterado de:**

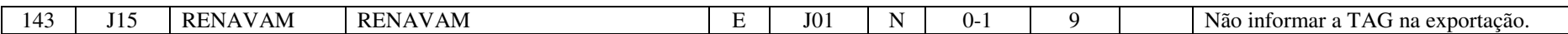

#### **Para:**

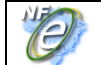

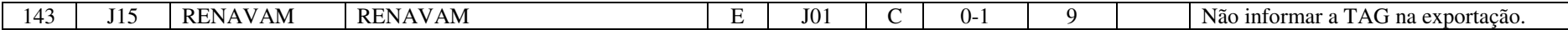

# **3.4 Campo infAdFisco (página 121)**

Aumento do tamanho do campo **infAdFisco** de 256 para 2.000 posições

### **Alterado de:**

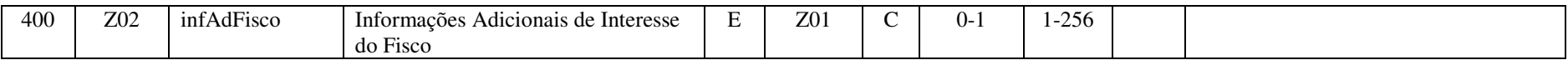

#### **Para:**

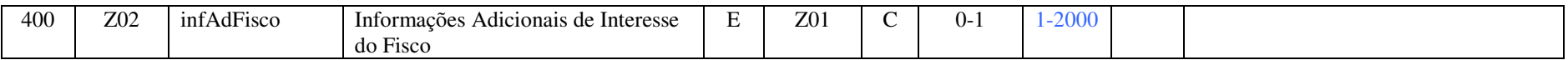

# **3.5 Item 5 do Leiaute da NF-e (página 129)**

O item 5 que trata da chave de acesso da NF-e foi eliminado.

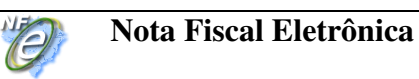

# **4. Alteração do Manual / SEFAZ Virtual**

# **4.1 Inclusão de Texto (página 24)**

#### **"3.6 SEFAZ VIRTUAL**

As Secretarias da Fazenda Estadual podem optar por não desenvolver sistemas próprios de autorização da emissão da Nota Fiscal Eletrônica para os Contribuintes da sua jurisdição. Neste caso, os serviços da autorização de emissão da NF-e serão supridos por uma SEFAZ VIRTUAL, através de um Protocolo de cooperação assinado entre as SEFAZ e/ou entre a SEFAZ e a RFB.

Os serviços da SEFAZ VIRTUAL compreendem os Web Services descritos no Modelo Conceitual da Arquitetura de Comunicação, conforme consta no item 3.1 do Manual de Integração com o Contribuinte,

Atualmente estão previstas as operações das SEFAZ VIRTUAL de:

- SEFAZ VIRTUAL RS
- SEFAZ VIRTUAL RFB.

Em qualquer um dos casos, a responsabilidade sobre o credenciamento e sobre a autorização para o contribuinte usar os serviços de uma determinada SEFAZ VIRTUAL, é da SEFAZ de circunscrição do contribuinte.

Para os sistemas das Empresas, deve ser totalmente transparente se os serviços estão sendo disponibilizados pela SEFAZ VIRTUAL ou por um sistema de autorização da própria SEFAZ de circunscrição do contribuinte. A única mudança visível é no endereço dos Web Services onde ficam disponibilizados os serviços."

# **4.2 Alteração de Texto (página 27)**

#### **Alterado de:**

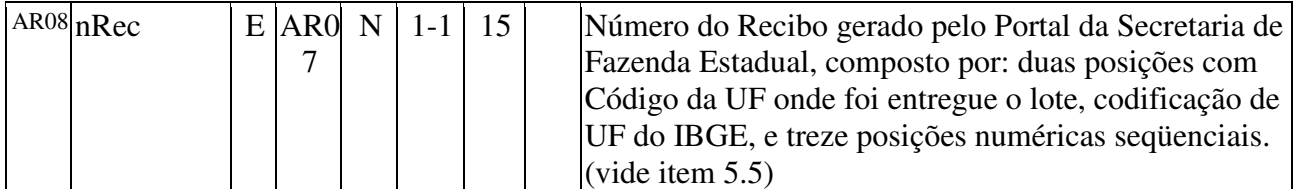

#### **Para:**

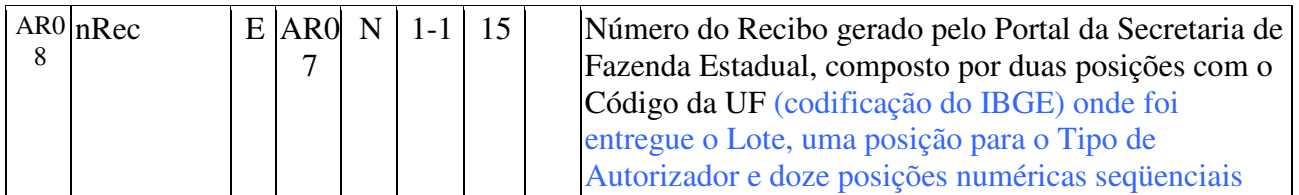

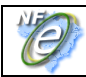

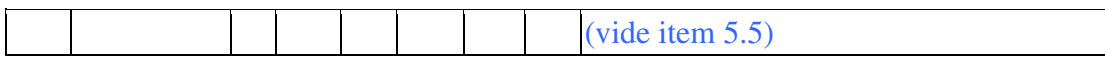

# **4.3 Alteração de Texto (página 27)**

#### **Alterado de:**

"Deverão ser realizadas as validações e procedimentos que seguem."

#### **Para:**

"Existe um limite de até 50 NF-e por lote e o agrupamento destas NF-e dentro do lote pode ser feito de qualquer uma das formas que seguem:

- todas as NF-e são do mesmo estabelecimento (mesmo CNPJ do Emitente);
- todas as NF-e são da mesma empresa (mesmo CNPJ-Base do Emitente);
- as NF-e são de diferentes Empresas.

Em qualquer um dos casos acima, por uma restrição operacional e de controle, todos os CNPJ emitentes devem ser da mesma Unidade da Federação.

Deverão ser realizadas as validações e procedimentos que seguem."

# **4.4 Alteração de Texto (página 29)**

#### **Alterado de:**

"Não existindo qualquer problema nas validações acima referidas, o aplicativo deverá gerar um número de recibo composto por: duas posições com Código da UF onde foi entregue o lote (codificação de UF do IBGE) e treze posições numéricas seqüenciais e gravar a mensagem, juntamente com o número do recibo e o CNPJ do transmissor. "

#### **Para:**

"Não existindo qualquer problema nas validações acima referidas, o aplicativo deverá gerar um número de recibo (vide item 5.5) e gravar a mensagem, juntamente com o número do recibo e o CNPJ do transmissor."

# **4.5 Alteração de Texto (página 33)**

### **Alterado de:**

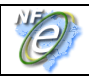

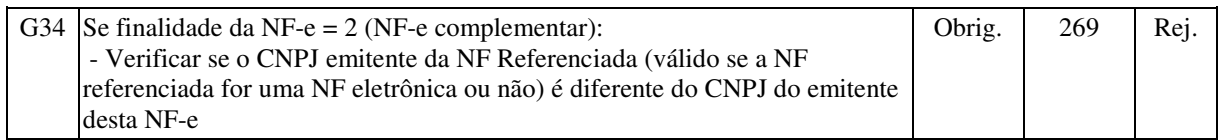

#### **Para:**

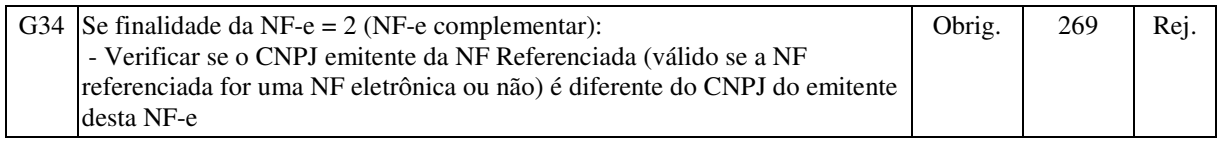

"Nota: No caso de envio de lote para a SEFAZ VIRTUAL, todas as NF-e do Lote deverão ser da mesma UF. Para a SEFAZ VIRTUAL, deverá ser verificado se todas as NF-e são da mesma UF da primeira NF-e do Lote. Em caso negativo, rejeitar a NF-e com erro 408-"Lote com NF-e de diferentes UF".

# **4.6 Alteração de Texto (página 35)**

#### **Alterado de:**

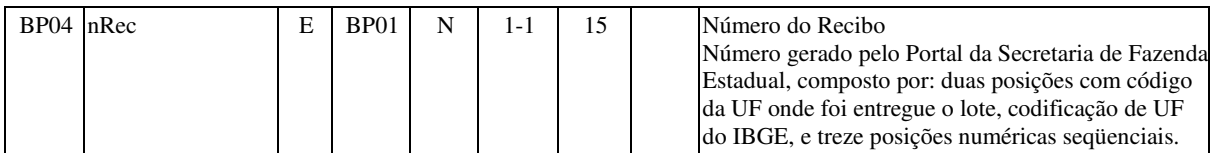

**Para:** 

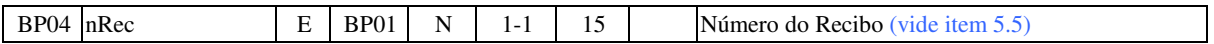

# **4.7 Alteração de Texto (página 35)**

#### **Alterado de:**

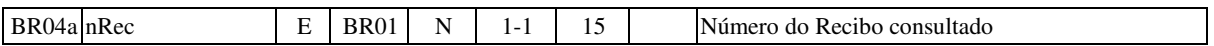

#### **Para:**

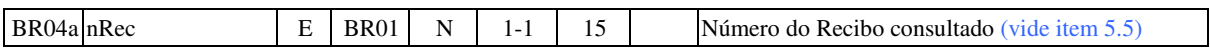

# **4.8 Alteração de Texto (página 36)**

#### **Alterado de:**

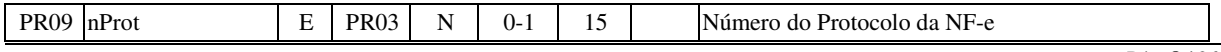

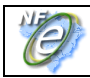

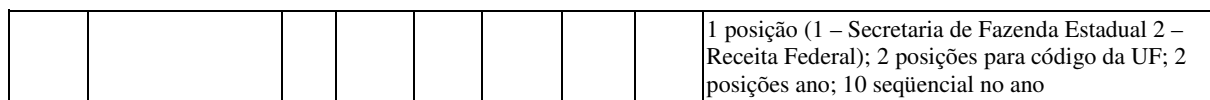

#### **Para:**

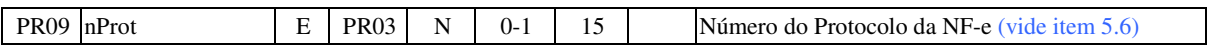

# **4.9 Alteração de Texto (página 40)**

#### **Alterado de:**

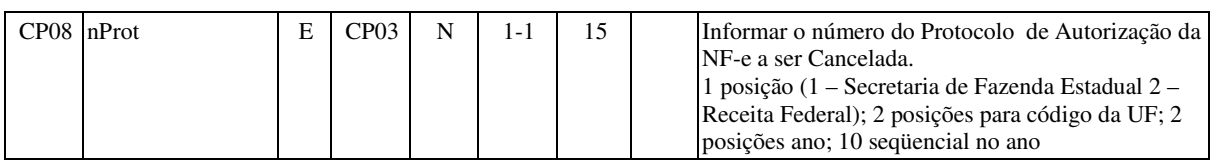

#### **Para:**

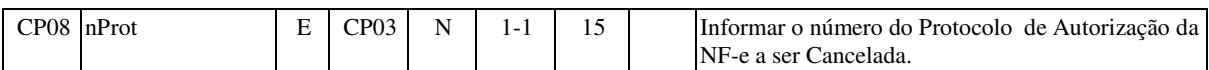

# **4.10 Alteração de Texto (página 41)**

#### **Alterado de:**

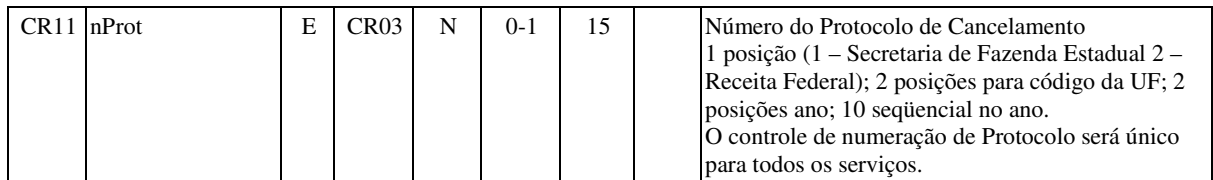

#### **Para:**

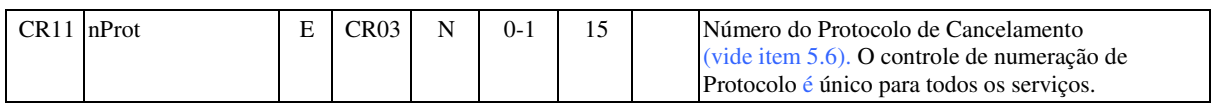

# **4.11 Alteração de Texto (página 47)**

#### **Alterado de:**

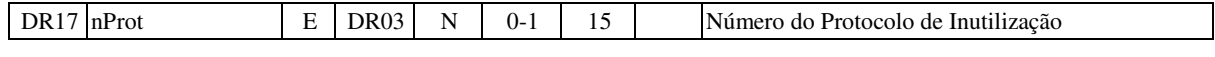

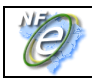

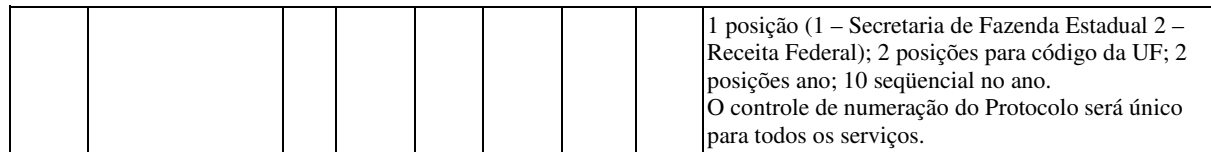

**Para:** 

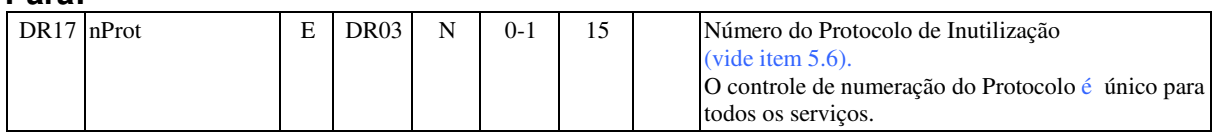

# **4.12 Alteração de Texto (página 52)**

#### **Alterado de:**

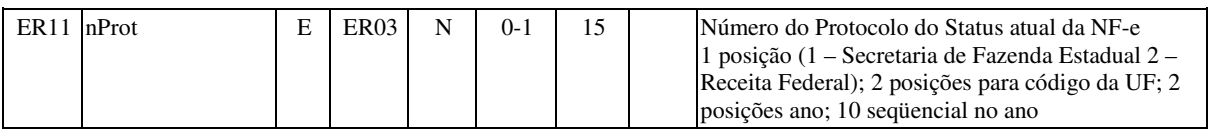

#### **Para:**

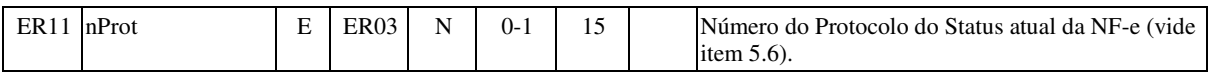

## **4.13 Acréscimo da mensagem 408 (página 68)**

408 REJEIÇÃO: Lote com NF-e de diferentes UF

# **4.14 Alteração de Texto (página 71)**

#### **Alterado de:**

O número do Recibo do Lote deve ser gerado pelo Portal da Secretaria de Fazenda Estadual, com a seguinte regra de formação: duas posições com Código da UF onde foi entregue o lote e treze posições numéricas seqüenciais:

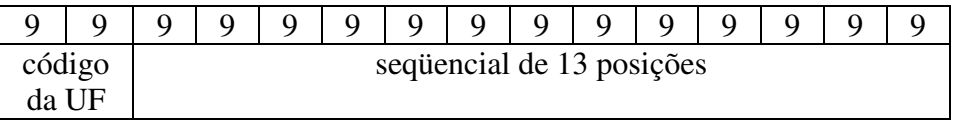

**Para:** 

O número do Recibo do Lote deve ser gerado pelo Portal da Secretaria de Fazenda Estadual, com a seguinte regra de formação:

- 2 posições com o Código da UF onde foi entregue o lote (codificação do IBGE);
- 1 posição com o Tipo de Autorizador (0 ou 1=SEFAZ normal, 2=Contingência SCAN - RFB, 3=SEFAZ VIRTUAL-RS, 4=SEFAZ VIRTUAL-RFB);
- 12 posições numéricas sequenciais.

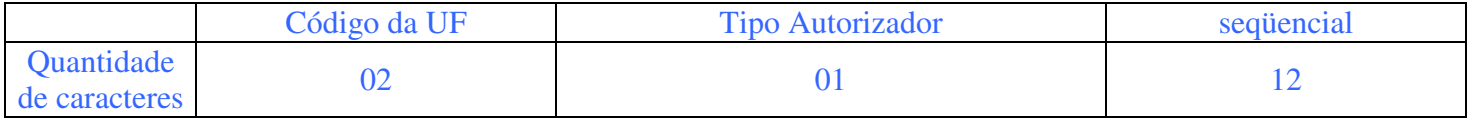

# **4.15 Alteração de Texto (página 71)**

#### **Alterado de:**

A regra de formação do número do protocolo é:

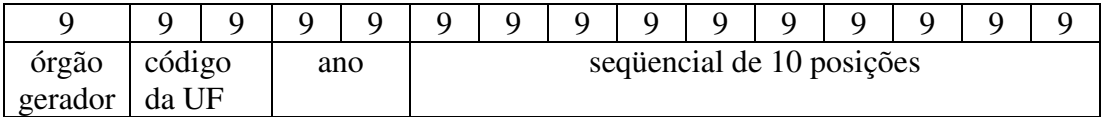

- 1 posição para indicar o órgão (1 Secretaria de Fazenda Estadual 2 Receita Federal);
- 2 posições para o código da UF do IBGE;
- 2 posições para ano;
- 10 posições para o seqüencial no ano.

#### **Para:**

A regra de formação do número do protocolo é:

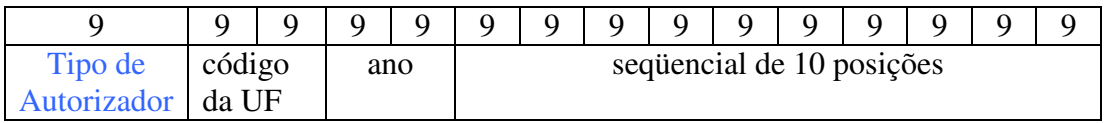

- 1 posição com o Tipo de Autorizador (1=SEFAZ normal, 2= Contingência SCAN RFB, 3=SEFAZ VIRTUAL-RS, 4=SEFAZ VIRTUAL-RFB);
- 2 posições para o código da UF do IBGE;
- 2 posições para ano;
- 10 posições para o seqüencial no ano.

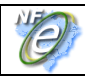

# **4.16 Alteração de Texto (página 79)**

### **Alterado de:**

Os pedidos de inutilização de numeração de NF-e serão compartilhados somente com a Receita Federal.

### **Para:**

Os pedidos de inutilização de numeração de NF-e serão compartilhados somente com a Receita Federal.

**Nota:** No caso da SEFAZ VIRTUAL, o arquivo digital representando a operação realizada deverá ser distribuído também para a SEFAZ de circunscrição do contribuinte.

# **4.17 Alteração de Texto (página 80)**

### **Alterado de:**

**Nota**: O Número do Protocolo é composto por: 1 posição (1 – Secretaria de Fazenda Estadual, 2 – Receita Federal) + 2 posições para código da UF no IBGE + 2 posições ano + 10 seqüencial no ano.

### **Para:**

**Nota:** A composição do Número do Protocolo está descrita no item 5.6.

# **4.18 Alteração de Texto (página 138)**

#### **Alterado de:**

#### **São Paulo:**

#### **Ambiente de homologação:**

- NfeRecepcao https://homologacao.nfe.fazenda.sp.gov.br/nfeWEB/services/NfeRecepcaoSoap
- NfeRetRecepcao https://homologacao.nfe.fazenda.sp.gov.br/nfeWEB/services/NfeRetRecepcaoSoap
- NfeCancelamento https://homologacao.nfe.fazenda.sp.gov.br/nfeWEB/services/NfeCancelamentoSoap
- NfeInutilizacao https://homologacao.nfe.fazenda.sp.gov.br/nfeWEB/services/NfeInutilizacaoSoap

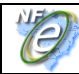

- NfeConsultaNF https://homologacao.nfe.fazenda.sp.gov.br/nfeWEB/services/NfeConsultaSoap
- NfeStatusServico https://homologacao.nfe.fazenda.sp.gov.br/nfeWEB/services/NfeStatusServicoSoap

#### **Ambiente de produção:**

- NfeRecepcao https://nfe.fazenda.sp.gov.br/nfeWEB/services/NfeRecepcaoSoap
- NfeRetRecepcao https://nfe.fazenda.sp.gov.br/nfeWEB/services/NfeRetRecepcaoSoap
- NfeCancelamento https://nfe.fazenda.sp.gov.br/nfeWEB/services/NfeCancelamentoSoap
- NfeInutilizacao https://nfe.fazenda.sp.gov.br/nfeWEB/services/NfeInutilizacaoSoap
- NfeConsultaNF https://nfe.fazenda.sp.gov.br/nfeWEB/services/NfeConsultaSoap • NfeStatusServico https://nfe.fazenda.sp.gov.br/nfeWEB/services/NfeStatusServicoSoap

A documentação do WSDL pode ser obtida na internet acessando o endereço do Web Service desejado.

Exemplificando, para obter o WSDL de cada um dos Web Service acione o navegador Web (Internet Explorer, por exemplo) e digite o endereço desejado seguido do literal '?WSDL'.

#### **Para:**

#### **São Paulo:**

#### **Ambiente de homologação:**

- NfeRecepcao https://homologacao.nfe.fazenda.sp.gov.br/nfeWEB/services/NfeRecepcao.asmx
- NfeRetRecepcao https://homologacao.nfe.fazenda.sp.gov.br/nfeWEB/services/NfeRetRecepcao.asmx
- NfeCancelamento https://homologacao.nfe.fazenda.sp.gov.br/nfeWEB/services/NfeCancelamento.asmx
- NfeInutilizacao https://homologacao.nfe.fazenda.sp.gov.br/nfeWEB/services/NfeInutilizacao.asmx
- NfeConsultaNF https://homologacao.nfe.fazenda.sp.gov.br/nfeWEB/services/NfeConsulta.asmx
- NfeStatusServico https://homologacao.nfe.fazenda.sp.gov.br/nfeWEB/services/NfeStatusServico.asmx

#### **Ambiente de produção:**

• NfeRecepcao - https://nfe.fazenda.sp.gov.br/nfeWEB/services/NfeRecepcao.asmx

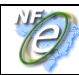

- NfeRetRecepcao https://nfe.fazenda.sp.gov.br/nfeWEB/services/NfeRetRecepcao.asmx
- NfeCancelamento https://nfe.fazenda.sp.gov.br/nfeWEB/services/NfeCancelamento.asmx
- NfeInutilizacao https://nfe.fazenda.sp.gov.br/nfeWEB/services/NfeInutilizacao.asmx
- NfeConsultaNF https://nfe.fazenda.sp.gov.br/nfeWEB/services/NfeConsulta.asmx
- NfeStatusServico https://nfe.fazenda.sp.gov.br/nfeWEB/services/NfeStatusServico.asmx

### **SEFAZ VIRTUAL RS:**

#### **Ambiente de homologação:**

- NfeRecepcao https://homologacao.nfe.sefazvirtual.rs.gov.br/ws/nferecepcao/NfeRecepcao.asmx
- NfeRetRecepcao https://homologacao.nfe.sefazvirtual.rs.gov.br/ws/nferetrecepcao/NfeRetRecepcao.as mx
- NfeCancelamento https://homologacao.nfe.sefazvirtual.rs.gov.br/ws/nfecancelamento/NfeCancelamento. asmx
- NfeInutilizacao https://homologacao.nfe.sefazvirtual.rs.gov.br/ws/nfeinutilizacao/NfeInutilizacao.asm x
- NfeConsultaNF https://homologacao.nfe.sefazvirtual.rs.gov.br/ws/nfeconsulta/NfeConsulta.asmx
- NfeStatusServico https://homologacao.nfe.sefazvirtual.rs.gov.br/ws/nfestatusservico/NfeStatusServico.a smx

#### **Ambiente de produção:**

- NfeRecepcao https://nfe.sefazvirtual.rs.gov.br/ws/nferecepcao/NfeRecepcao.asmx
- NfeRetRecepcao https://nfe.sefazvirtual.rs.gov.br/ws/nferetrecepcao/NfeRetRecepcao.asmx
- NfeCancelamentohttps://nfe.sefazvirtual.rs.gov.br/ws/nfecancelamento/NfeCancelamento.asmx
- NfeInutilizacao https://nfe.sefazvirtual.rs.gov.br/ws/nfeinutilizacao/NfeInutilizacao.asmx
- NfeConsultaNF https://nfe.sefazvirtual.rs.gov.br/ws/nfeconsulta/NfeConsulta.asmx
- NfeStatusServico https://nfe.sefazvirtual.rs.gov.br/ws/nfestatusservico/NfeStatusServico.asmx

**Nota: A relação atualizada das UF e os respectivos endereços dos Web Services oferecidos estão publicados no Portal Nacional da NF-e.** 

### **Obtenção do WSDL:**

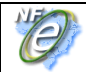

A documentação do WSDL pode ser obtida na internet acessando o endereço do Web Service desejado.

Exemplificando, para obter o WSDL de cada um dos Web Service acione o navegador Web (Internet Explorer, por exemplo) e digite o endereço desejado seguido do literal '?WSDL'.

# **5. Quadro Indicador de ENTRADA/SAÍDA do Modelo de DANFE (página 130)**

Os modelos de DANFE dos Anexos II e III foram alterados para que o valor do indicador de ENTRADA/SAÍDA do DANFE tenha os mesmos valores informados na NF-e.

# **Anexo II – Modelo de DANFE - retrato**

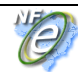

**Divulga Manual de Integração do Contribuinte – versão 2.04** 

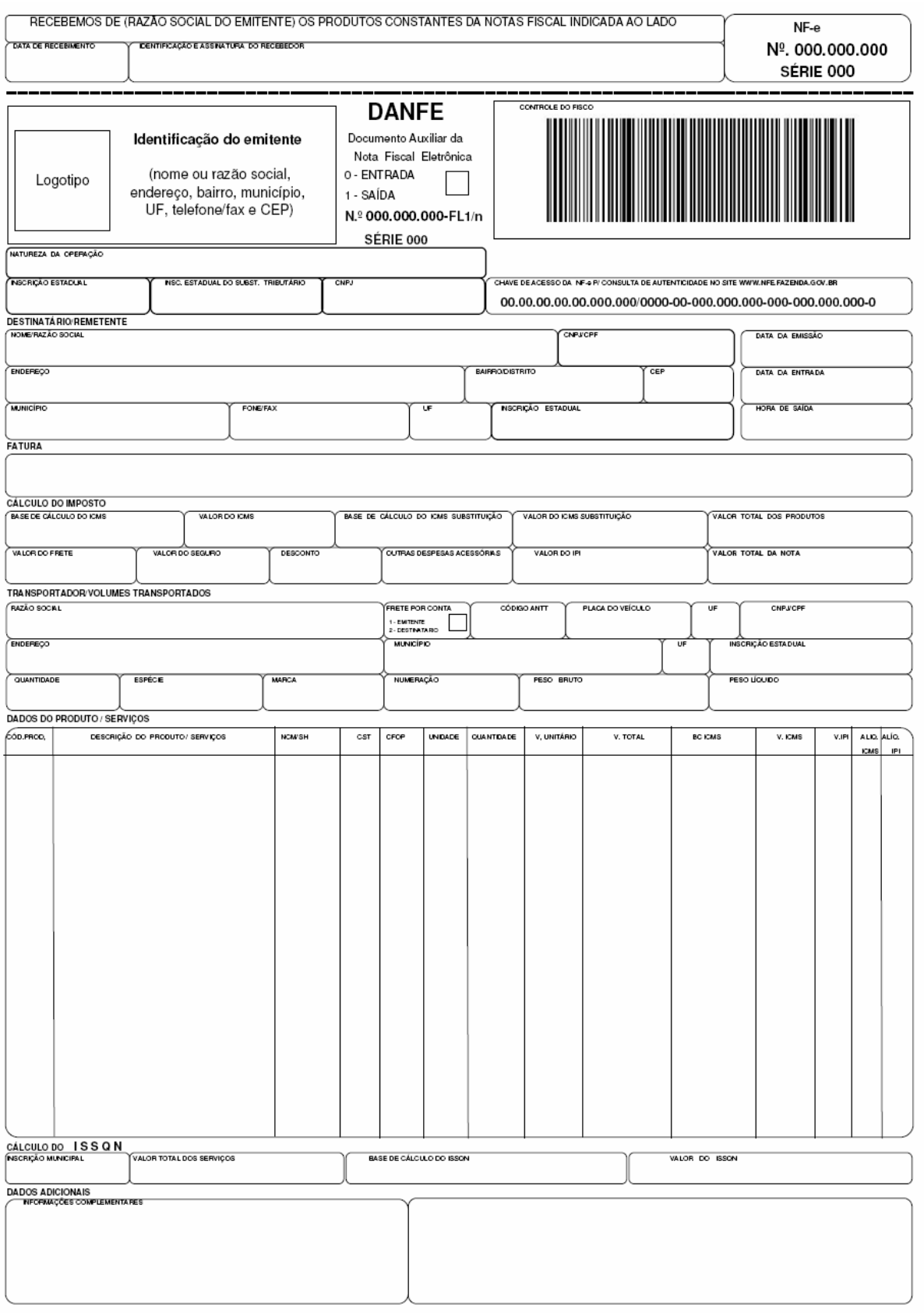

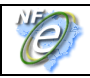

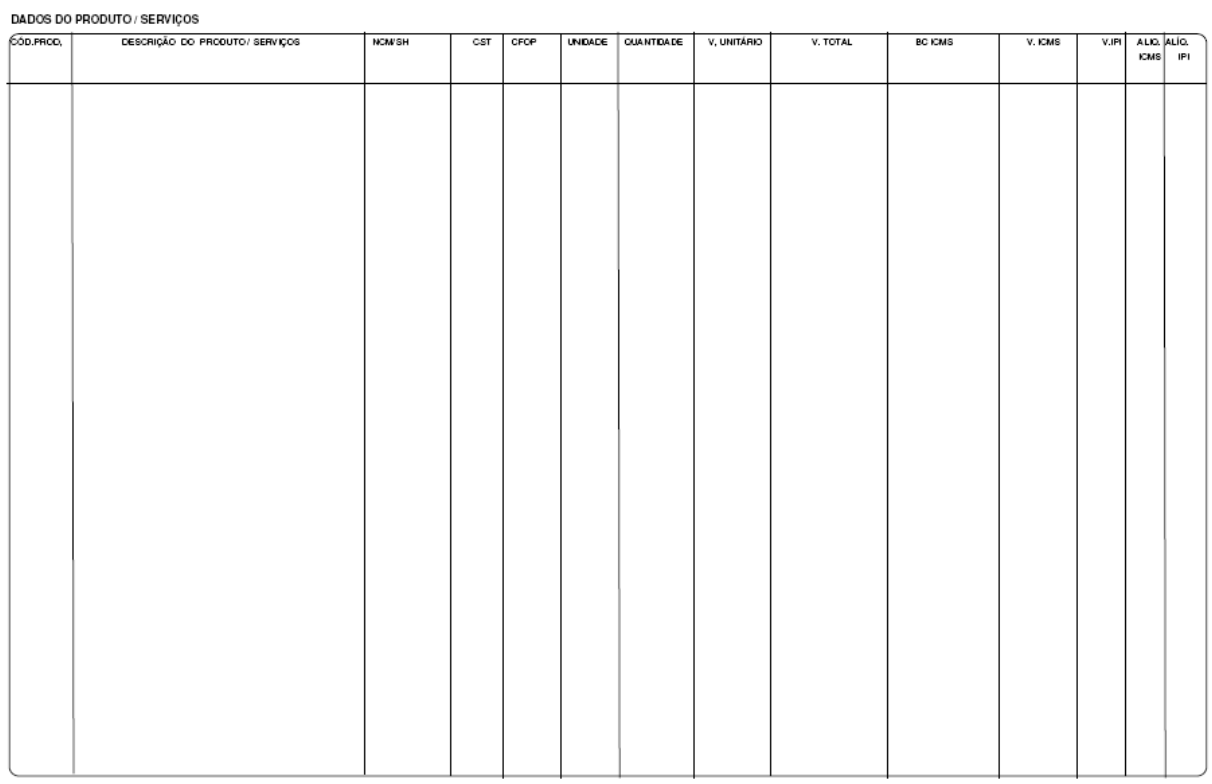

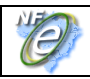

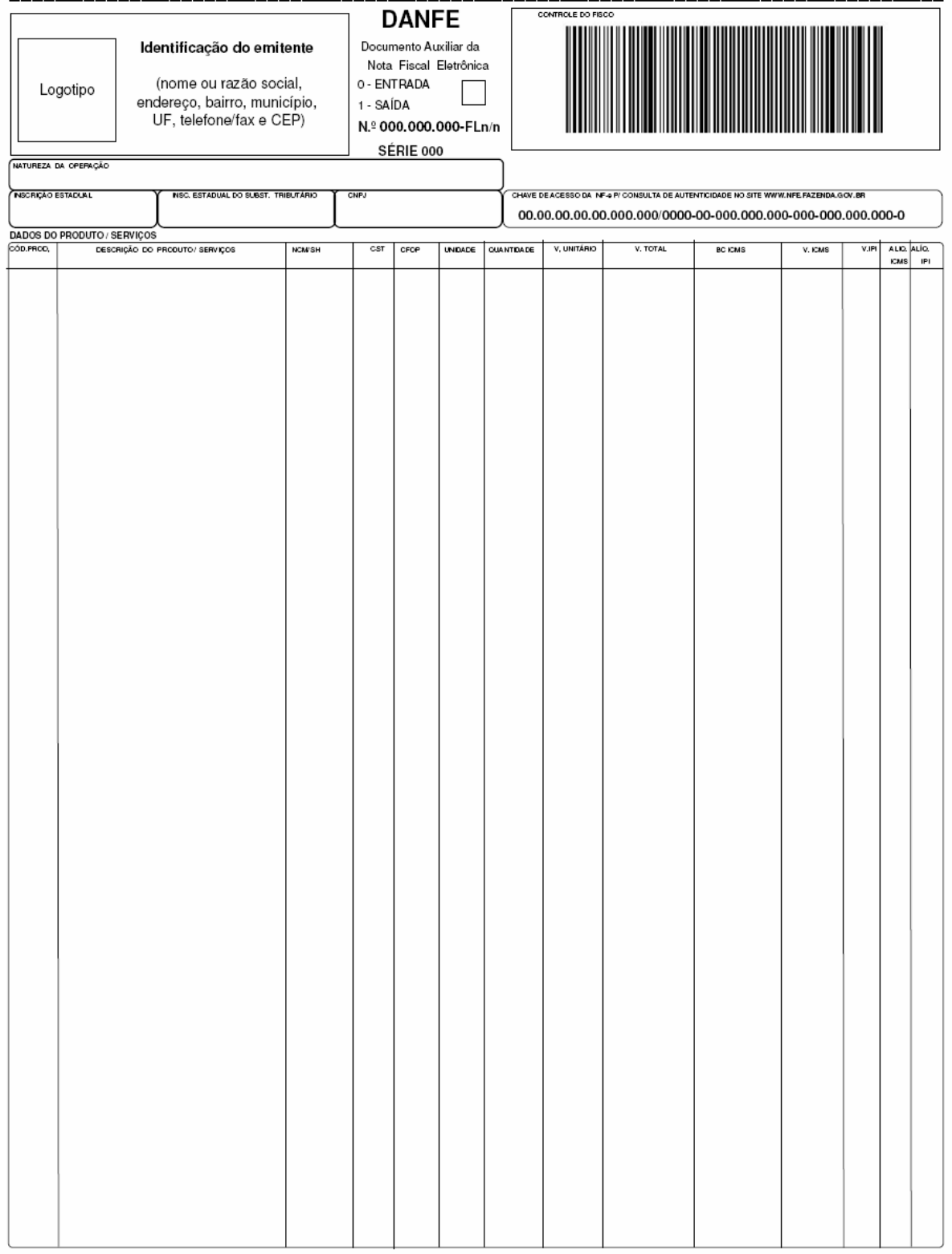

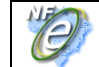

**Divulga Manual de Integração do Contribuinte – versão 2.04** 

# **Anexo III – Modelo de DANFE - paisagem**

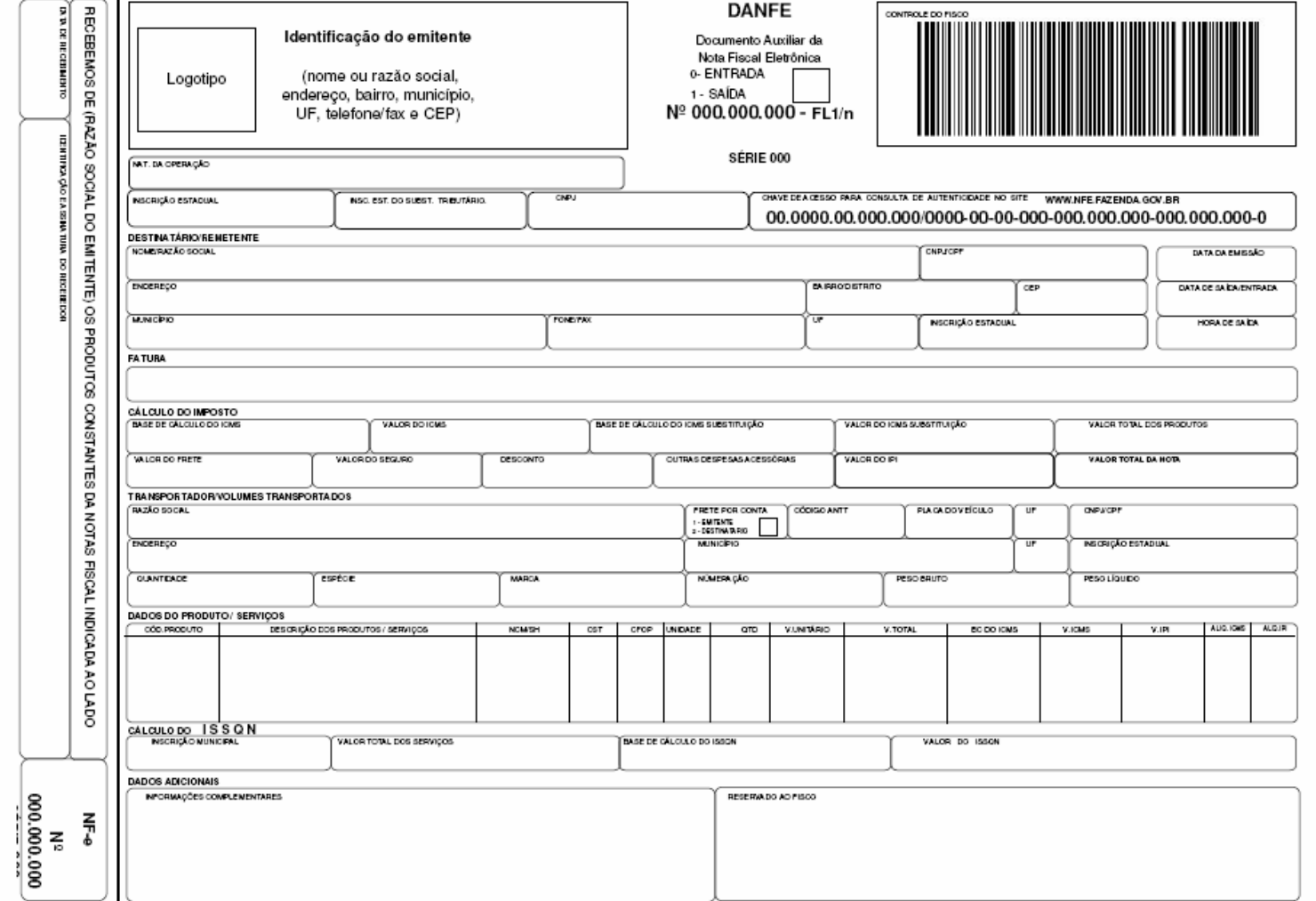

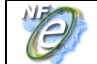

#### **Divulga Manual de Integração do Contribuinte – versão 2.04**

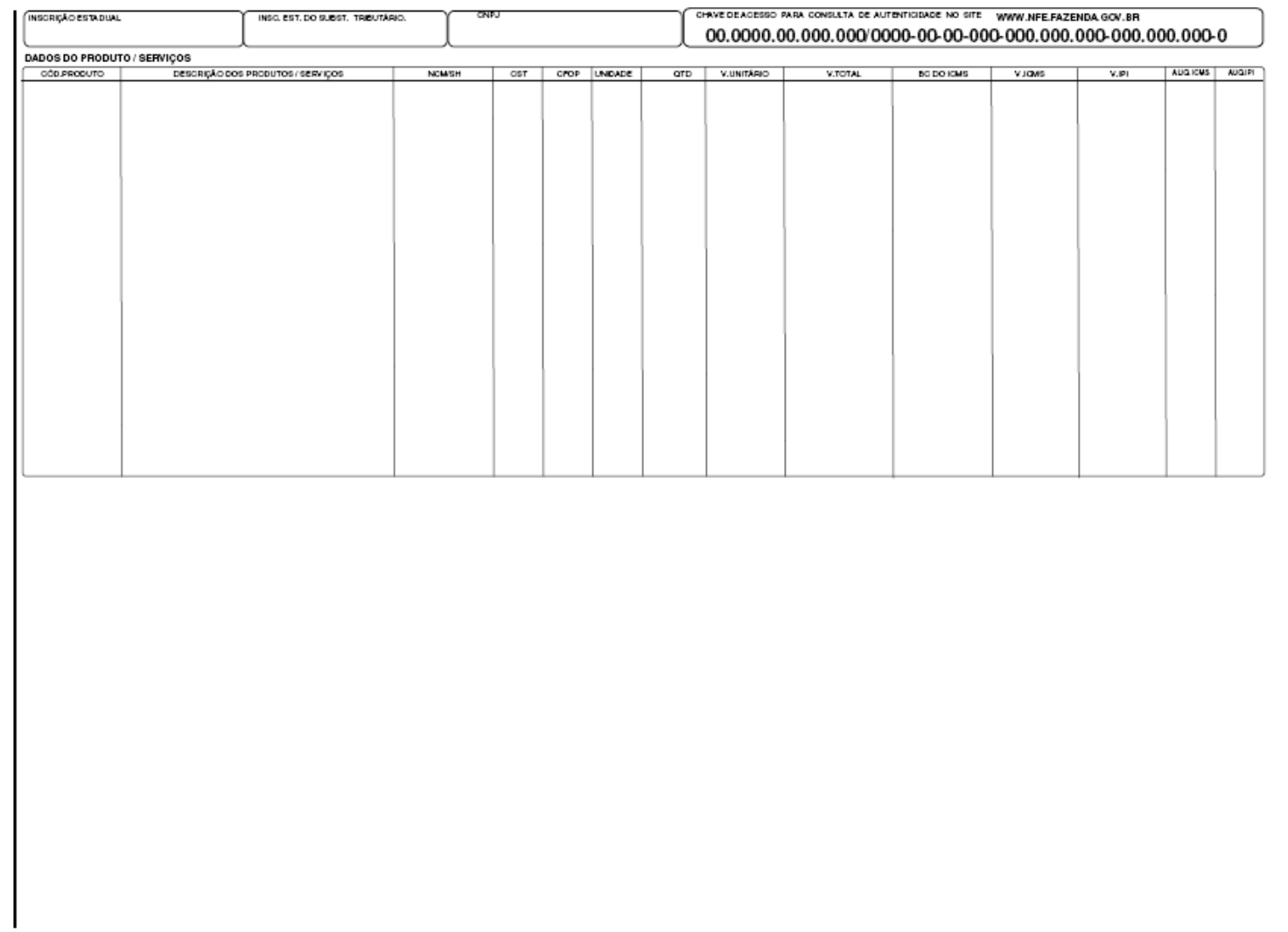

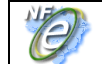

**Divulga Manual de Integração do Contribuinte – versão 2.04** 

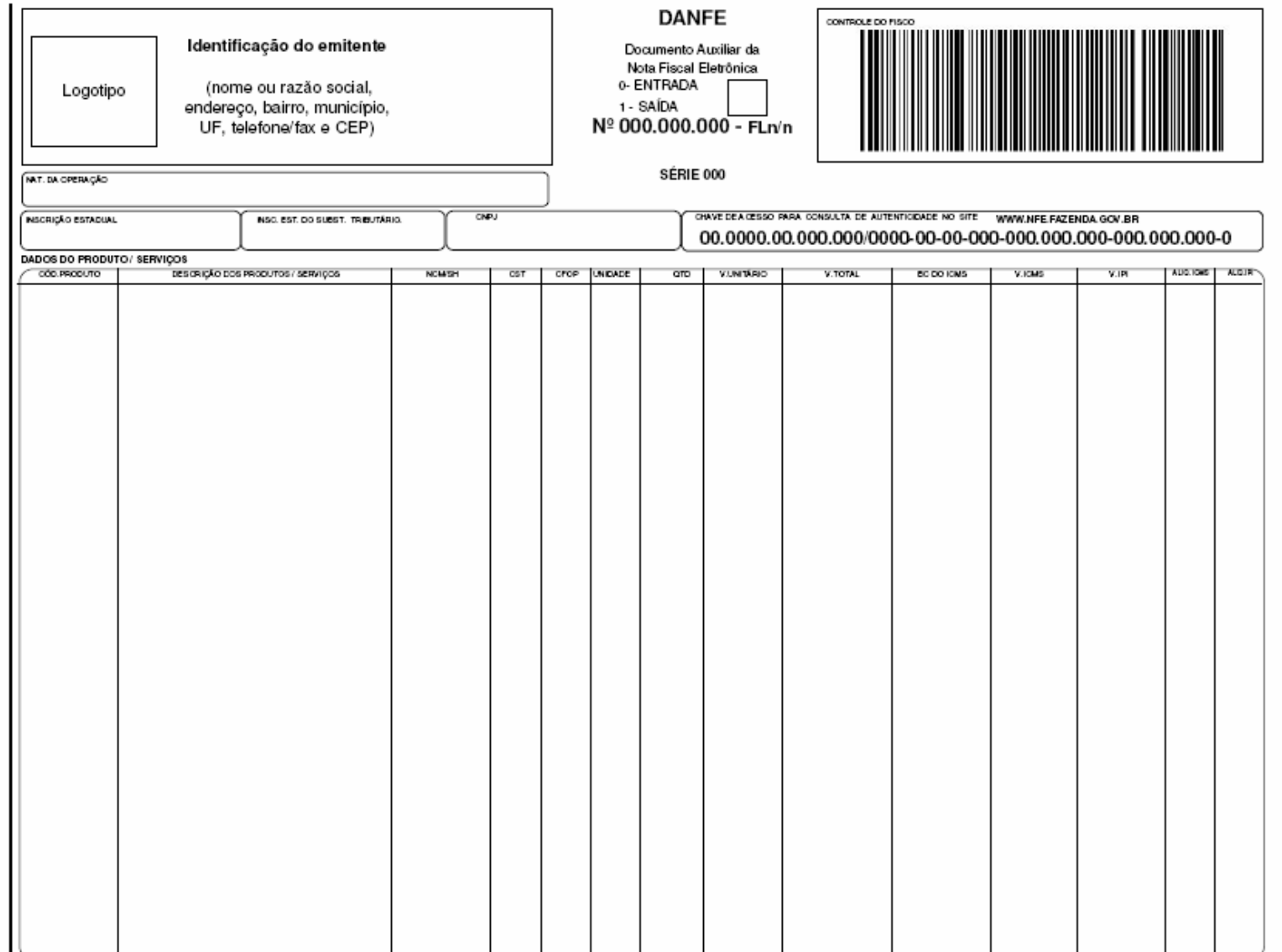

Pág. **21** / 26

 $\overline{\phantom{a}}$ 

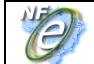

# **6. Alterações diversas para correção ou aperfeiçoamento de texto**

### **- Versões de leiautes do PL\_005a (pg. 3)**

**. linha "NFe":** trocar para "Lei**au**te"

**. linha "envNFe":** trocar para "env**i**NFe"

**. linha "retEnvNFe"**: trocar para "retEnv**i**NFe"

- **Item 2 (pg. 8):** trocar para: "... foi atualizado pelo**s** Ajustes SINIEF ..."

### - **Item 2.3 (pg. 9):**

. trocar para: "... em papel comum, **geralmente** em única via, ..."

. trocar para "... através <mark>do sítio da Secretaria da Fazenda Estadual autorizadora</mark> ou Receita Federal."

 . trocar de: "Apesar disto, no primeiro momento de implantação do projeto, o contribuinte .destinatário**,** não ..." para: "O contribuinte destinatário não emissor de NF-e poderá ..."

### - **Item 3.2.1-b (pg. 11):**

 . trocar o prefixo de namespace de "NFe" para "**nfe**", melhorando a documentação (3 ocorrências); . trocar de: "exemplo para o XML da NF-e **e** com prefixo ..." para: "exemplo para o XML da NF-e com prefixo ..."

### - **Item 3.2.1-c (pg. 12):**

 . trocar para: "... caso específico **do** lote de envio da ..." "**E**xemplo 1: campo R01 ..." "**E**xemplo 2: Sub**g**rupo de Informações de ....

- **Item 3.2.1-d (pg. 13):** trocar para "... pela Secretaria da Fazenda Estadual, antes de seu envio."

- **Item 3.2.2 (pg. 13):** trocar para "...**no Portal da** Secretaria de Fazenda **Estadual** ..."

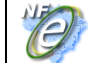

- **Item 3.2.2 (pg. 13):** Incluir o texto que segue, antes da linha de "Segue abaixo um exemplo ..."

 "**Os parâmetros de chamada para os diferentes Web Services do Projeto NF-e são do tipo "string", com os nomes de: "nfeCabecMsg" e "nfeDadosMsg".** 

- **Item 3.2.3-b (pg. 14):** trocar para: "...entre **o servidor do contribuinte e o** Portal da ..."

- **Item 3.2.4 (pg. 15):** Schema xmldsig-core-schema **. linha XS06, coluna Descrição**: trocar para "Atributo Algorithm de **SignatureMethod**" **. linha XS07, coluna Descrição:** trocar para "Grupo de **Reference**" **. linha XS17, coluna Ocor.:** trocar para "**1-1**"

- **Item 3.2.4 (pg. 15):** trocar para "... para cada NF-e**,** conforme leiaute ..."

- **Item 3.4.3 (pg. 22):** trocar para "... das mensagens dos Web **Services** ..." trocar para "env**i**NFe\_v1.03.xsd
- **Item 3.5.1 (pg. 23):** tabela do Pacote de Liberação: . trocar para "tipos**Basico**NFe" (2 ocorrências)
- **Item 4 (pg. 25):** eliminar o texto "**a Nota Fiscal Modelo 1/1A ou**"

- **Item 4.1 (pg. 26):** trocar de: "Transmissão de Lote de NF-e" para: "**Lote de NF-e**" trocar para "Schema XML: env**i**NFe\_ ..." trocar para "Schema XML: retEnv**i**NFe\_ ..."

- **Item 4.1.9-d (pg. 31, 32):**

**. linha G03b, coluna Regra de Validação:** trocar para:

"... processo de emissão da NF-e **pelo aplicativo do contribuinte (procEmi = 0)**."

**. linha G12, coluna Regra de Validação:** 

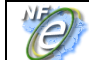

trocar para "... posterior **à data de recebimento da NF-e na SEFAZ**"

**. linha G14, coluna Regra de Validação:** incluir o texto:

 "O campo de IE ST somente tem sentido na operação interestadual e a validação da IE ST segue as regras de validação da IE da UF de destino."

### **. linha G29, coluna Regra de Validação:** trocar para:

"Acesso BD NFE\_Inutilização (Chave: Ano, CNPJ, Modelo, Série, Número da NF-e)"

### - **Item 4.2 (pg. 34):**

. trocar de "Consulta Processamento de Lote de NF-e" para: "Consulta **Resultado do** Processamento do Lote"

### - **Item 4.4.7-d (pg. 49):**

 **. linha I07, coluna Regra de Validação:** trocar para: "Acesso BD NFE\_Inutilização (Chave: Ano, CNPJ, Modelo, Série, Número da NF-e)"

### - **Item 4.5.1 (pg. 51):**

**. linha EP01, coluna Campo:** trocar para "con**s**SitNFe"

### - **Item 4.5.8 (pg. 54):** trocar para

"... com os valores 100 ("Autorizado o Uso da NF-e"), 101 ("Cancelamento de NF-e homologado") ou 110 ("Uso Denegado")."

### - **Item 4.6.8 (pg. 58):** trocar para

 "... códigos de situação 107 ("Serviço em Operação"), 108 ("Serviço Paralisado Momentaneamente") e 109 ("Serviço Paralisado sem Previsão").

- **Item 5.1 (pg. 65):** trocar para "Web Se**r**vice existente."
- **Item 9 (pg. 76):** trocar para "O ambi**en**te de homologação ..."
- **Item 12 (pg. 81):** trocar para "... qualquer erro ou incons**is**tência ..."

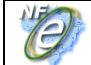

- **Item 12.1 (pg. 82):** 

**. linha O11b, coluna Descrição:** trocar para "Si**tua**ção do emissor:"

- **Item 12.2 (pg. 83):** 

**. linha M11b, coluna Descrição:** trocar para "Si**tua**ção do emissor:"

- **Anexo I Leiaute da NF-e** (pg. 86):
	- **. linha 4, coluna Campo:** trocar para "pk\_n**I**tem"
	- **. linha 31a, coluna Observação:** trocar para "... as informações do **remetente** ..."
	- **. linha 78, coluna Observação:** trocar de "contribuint**o**" para "contribuin**te**" (2 ocorrências)
	- **. linha 101, coluna Observação:** trocar para "mercadorias/produto**s**"
	- **. linha 162i, coluna Campo:** trocar para "**IMCSComb**"
	- **. linha 278, coluna Ele:** trocar para "**CG"**
	- **. linha 280, coluna Ele:** trocar para "**CG"**
	- **. linha 294, coluna Ele:** trocar para "**CG"**
	- **. linha 299, coluna Ele:** trocar para "**CG"**
	- **. linha 304, coluna Ele:** trocar para "**CG"**
	- **. linha 306, coluna Ele:** trocar para "**CG"**
	- **. linha 355, coluna Observação:** trocar para "**infralegais"**
	- **. linha 367, coluna Tipo:** trocar para "**N"**
	- **. linha 368, coluna Tipo:** trocar para "**N"**
	- **. linha 369, coluna Tipo:** trocar para "**N"**
	- **. linha 370, coluna Tipo:** trocar para "**N"**
	- **. linha 371, coluna Tipo:** trocar para "**N"**
	- **. linha 372, coluna Tipo:** trocar para "**N"**
	- **. linha 382, coluna Tamanho:** trocar para "**1-15"**
	- **. linha 388, coluna Descrição:** trocar para "Número **do Lacre**"
	- **. linha 401g, coluna Observação:** eliminar a observação atual
	- **. linha 401h, coluna Descr / Obs:** trocar de "I**n**dentificador" para "Identificador" (2 ocorrências)

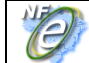

- **Anexo IV (pg. 137)**: documentar o endereço do Web Service de Consulta Cadastro **Rio Grande do Sul / Ambiente de homologação:** 
	- **CadConsultaCadastro https://sef.sefaz.rs.gov.br/ws/cadconsultacadastro/cadconsultacadastro.asmx**
- **Anexo VI (pg. 140)**: trocar para "Zona Franca de Man**au**s":

As dúvidas e sugestões devem ser encaminhadas através do Canal Fale Conosco da Secretaria da Fazenda de São Paulo (http://www.fazenda.sp.gov.br/email/default2.asp) referente à "Portaria CAT 104/07".